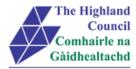

# Integrated HR/Payroll System Project Employee MyView Submitting a Mileage Claim

**Document:** Employee MyView – Submitting an Mileage Claim

**Last Updated:** 13/10/15

Version: 1.1

Status: Approved

Author: Payroll

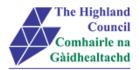

# 1 Employee MyView – Submitting a Mileage Claim

# **Document Control**

# 1.1 Table of Contents

| 1 | Employee MyView – Submitting a Mileage Claim | 2   |
|---|----------------------------------------------|-----|
|   | Document Control                             |     |
|   | 1.1 Table of Contents                        | 2   |
|   | 1.2 Change History                           | 2   |
|   | Submitting a Web Claim                       |     |
|   | -                                            |     |
| 3 | Miscellaneous Error Messages                 | 9   |
|   | 3.1 Alerts                                   | . 9 |

# 1.2 Change History

| VERSION | STATUS | DATE     | AUTHOR   | SUMMARY OF CHANGES |
|---------|--------|----------|----------|--------------------|
| 1.1     | DRAFT  | 01/09/15 | CIP Team | Initial Draft      |
|         |        |          |          |                    |
|         |        |          |          |                    |
|         |        |          |          |                    |
|         |        |          |          |                    |

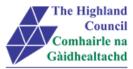

# 2 Submitting a Web Claim

If you are claiming **Short Term Car Hire** (using your own vehicle) and Short Term Car Hire Equivalent (mileage) then please review section 2.19.1

### From Dashboard Main Menu

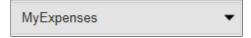

2.1 Click on [MyExpenses]

### Expenses drop down menu will appear

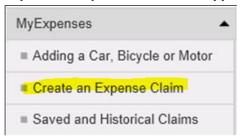

2.2 Click on [Create an Expense Claim]

### New Claims form will appear

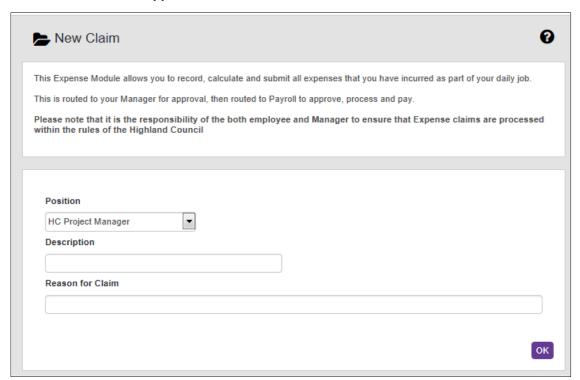

- ➤ 2.3 At [Position], if you hold more than one post within the Highland Council, then at [Position] click on the drop down menu and select the post title you wish to claim for.
- 2.4 At [Description], type claim description Please ensure that you include the period travel start and end dates in description

  Example: 01/09/15 30/09/15 September Expenses
- ➤ 2.5 At [Reason for Claim], please leave blank

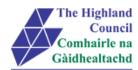

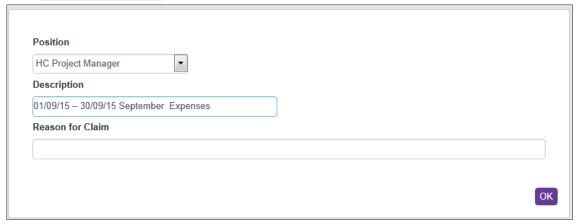

> 2.6 Click [Ok]

### Expense claim instruction page will appear

| INSTRUCT                                    |                                                                                                    | and a Manage for Claim Landaud                               |        |
|---------------------------------------------|----------------------------------------------------------------------------------------------------|--------------------------------------------------------------|--------|
| <ol><li>Employees</li></ol>                 | re that all claims have a claim [Description]<br>cannot claim for expenses that have not yet b<br>(where appropriate) must be provided |                                                              |        |
| 4. Travel and                               | ubsistence claims <b>must</b> have supporting rec<br>n <b>us</b> t be scanned and attached                                             | eipts as evidence                                            |        |
|                                             | ease review the Highland Council Travel & St                                                                                           | ubsistence policy or contact Payroll                         |        |
| On submission, you<br>be notified by electr |                                                                                                    | delegated authorisor for review. On approval / rejection, yo | u will |
| ***Wilful disregard                         | of, or intentional breach of Code will be d                                                                                            | lealt with under the Council's disciplinary procedure***     |        |
|                                             |                                                                                                    |                                                              |        |
| + Add Line                                  |                                                                                                    |                                                              |        |

> 2.7 Click [+ Add Line]

### Expenses Group screen will appear

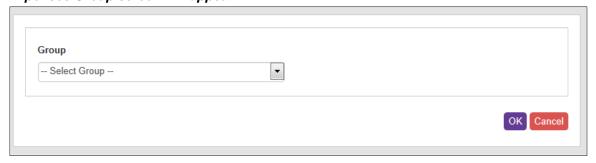

> 2.8 At [Group], click on drop down menu

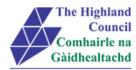

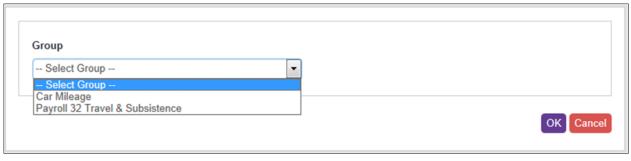

> 2.9 Select group [Car Mileage] – (MANDATORY)

### Car Mileage claim form will appear

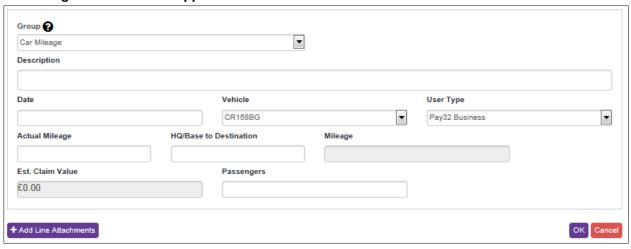

- 2.10 At [Description], type journey description (purpose of journey) Please include journey times; from and to, the journey description and details of duties (MANDATORY)
   Example: 0800-1600 Base to Moray Council Elgin (Meeting)
- 2.11 At [Date], calendar will pop up on screen, select date of travel (MANDATORY)
- 2.12 At [Vehicle], the vehicle which you registered in section 3, will appear in this field. However, if you have multi cars then click on the drop down menu and select vehicle. -(MANDATORY)
- ≥ 2.13 At [User Type], click on drop down menu. Users must select from the correct category (Pay reference prefix Pay32; Pay38; Pay39; Pay40; Pay53; Pay65; Pay72; Pay83)

When selecting a User Type it is very important that the correct one is chosen as this affects the mileage rate paid.

### For example

- If you are using your own private vehicle, you are classed as a Business user. Therefore, you would select Pay32/38/39/40/53/65/72/83 Business. However, in the event of travelling from Home to Base you must choose Pay32/38/39/40/53/65/72/83 Business Taxable.
- If you are only claiming Excess or Secondment please choose the relevant option. For Bicycles or Motorcycle then select them respectively as above.
- Lease car users must choose Pay32/38/39/40/53/65/72/83 HC Lease Car (and the respective fuel type ie Petrol / Diesel / BiFuel)
- 2.14 Select [User Type] PLEASE ENSURE THAT YOU SELECT FROM YOUR OWN PAYROLL REFERENCE NUMBER GROUP SELECTION see 2.13. (MANDATORY)

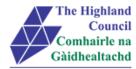

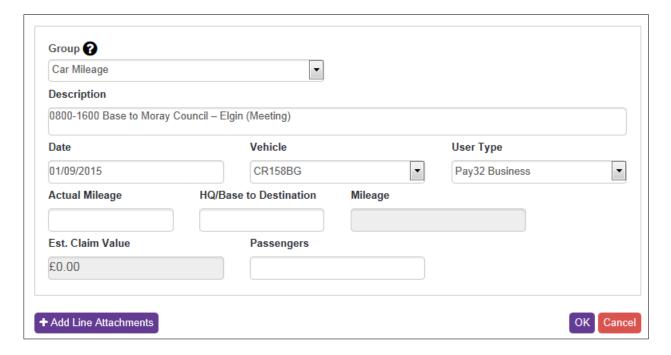

- ➤ 2.15 At [Actual Miles], enter total miles travelled in journey for that day. (MANDATORY)
- 2.16 At [HQ/Base to Destination], enter mileage travelled between Base and Destination (MANDATORY)
- 2.17 At [Passengers], enter number of passengers that travelled in the vehicle at time of journey.

If a passenger is collected from a different location a separate journey must be entered for each stage of the journey

Example: Journey between Inverness and Glasgow

Driver leaves Inverness and collects passenger from Aviemore

Line 1 - Inverness to Aviemore to Inverness, totals 60 miles (return) no passenger to be entered

Line 2 – Aviemore to Glasgow to Aviemore, total 280 miles (return) 1 or more passenger to be entered.

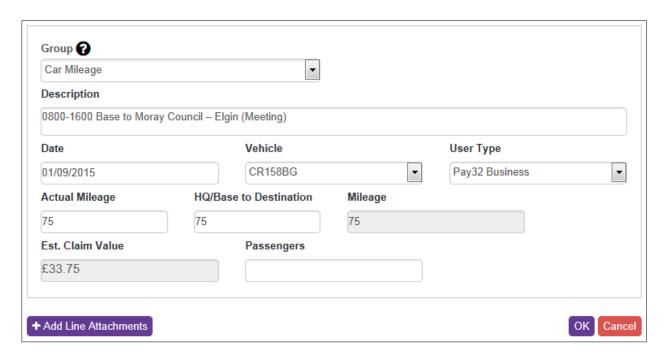

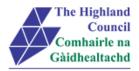

The system has automatically calculated an estimated claim value

### > 2.18 Click [Ok]

### Journey will appear in summary sheet

| Default Cost Centre | Default Cost Centre - Open |      |             |            |  |  |  |
|---------------------|----------------------------|------|-------------|------------|--|--|--|
| Date                | Group                      | Туре | Value       |            |  |  |  |
| 01/09/2015          | Car Mileage                |      | 75          | <b>⋒ ~</b> |  |  |  |
|                     |                            |      | Total Miles | 75         |  |  |  |

### A partly blank Claim form will appear (please note that date will appear - please amend)

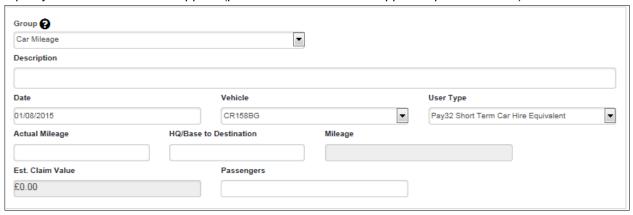

If you require to submit additional mileage claims then repeat steps 2.10 - 2.18

### 2.19.1 Short Term Car Hire Equivalent (mileage) and Short Term Car Hire

Where travel is required over 100 miles, short term car hire equivalent or public transport will be used where there is financial benefit to the Highland Council.

 Where an employee nevertheless chooses instead to use his/her own car for such journeys a "Short Term Car Hire" rate of £26.50 per day plus 13p per mile (Pay32 Short Term Car Hire Equivalent) can be claimed

It is important that both are claimed at the same time.

### **Example: Car Mileage**

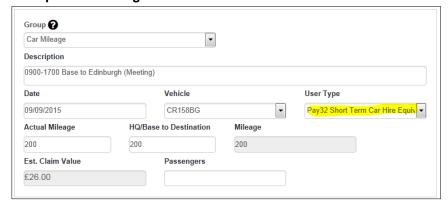

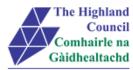

### **Example: Pay 32 Travel & Subsistence**

When entering [Short Term Car Hire - £26.50], please ensure that the value is always set a [1.00] as you are claiming a daily rate. Should you wish to claim additional, please create a new claim line with the date of additional travel.

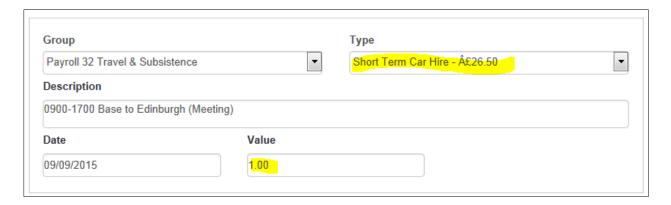

Although the value of the [Short Term Car Hire] shows as [£1.00], we can assure you the rate which you will be paid will be £26.50

If you click on [Save] this will allow you to leave the application and log back in at a later date and continue with your expense claim. However it is only when you click [Submit] that the claim will be sent to your Manager. To [Submit] continue as follows:

> 5.27 Click [Submit]

### Message from webpage box will appear

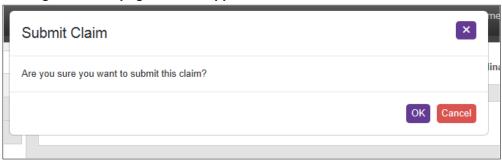

> 5.28 Click [OK]

Submitted Summary page will appear

A confirmation email will be sent from the HR Portal to your Manager / Budget Holder to review **Process END** 

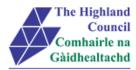

# 3 Miscellaneous Error Messages

You may get an error message advising "STOP" "MyView: Session Ended – Your request cannot processed at this time". Click on the [**Return to home page**] button on the bottom right hand side of the screen to log back into your MyView session.

Please report this error to: FSAT advising what task you were trying to perform during your MyView session.

At the moment you will not be able to access the MyView Self Service outside of the HC network

### 3.1 Alerts

Please be advised that the following message is only an Alert – we ask that you have some patience and try again late

r to amend your existing details

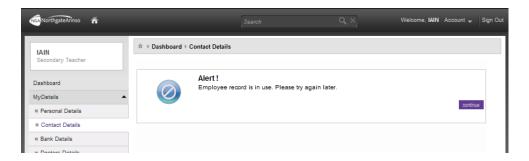